(833) 667-4538 SUPPORT@NOPILEUPS.COM

## NOPILEUPS ONSITE TRAINING GUIDE

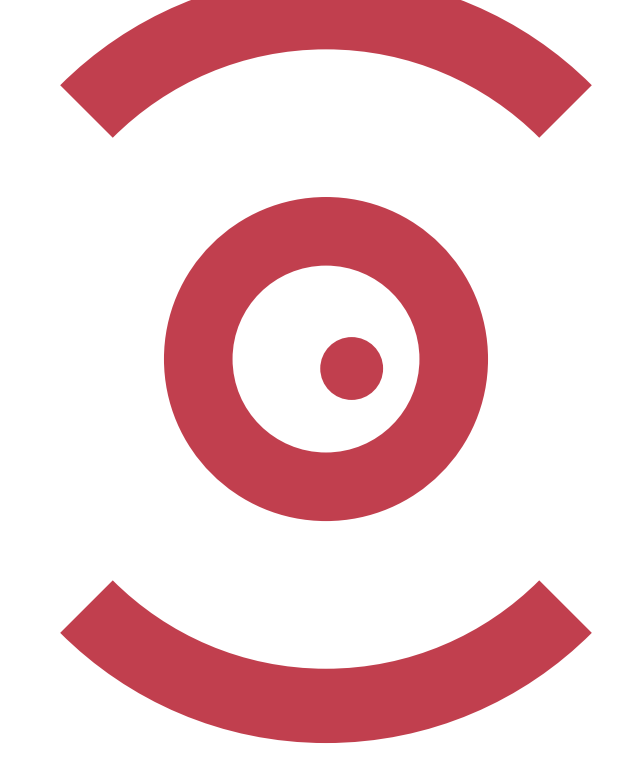

### NOPILEUPS ONSITE TRAINING GUIDE VERSION 1

PART THREE

## USING NOPILEUPS

#### Before you begin...

Before you start training at your site, contact your NoPileups Installer. They will help get everyone onsite prepared to work alongside NoPileups.

## UNDERSTANDING THE NOPILEUPS LIVE VIEW

The NoPileups Live View displays the status of the tunnel at a glance. It can be seen from the monitor connected to the Display Interface.

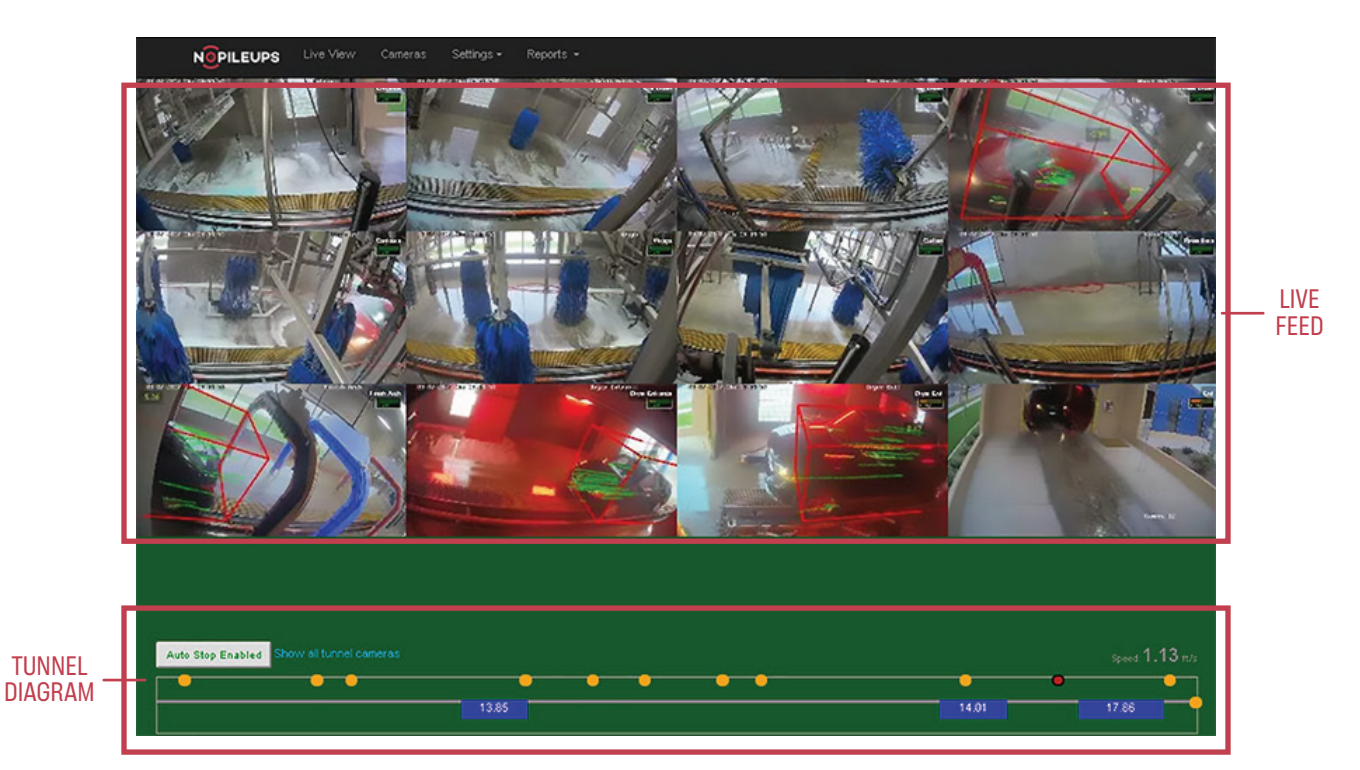

The Live Feed shows live footage from every camera used by NoPileups. In the Live Feed, you will notice a red box surrounding every vehicle inside the tunnel. This box represents a model NoPileups uses to make sure a vehicle does what it's supposed to.

The background color of the Live View shows the status of the conveyor.

#### **Green**

Conveyor is ON.

**Black** Conveyor is OFF.

#### **Flashing Red/Black**

NoPileups detected a potential collision and stopped the conveyor.

## UNDERSTANDING THE NOPILEUPS LIVE VIEW (CONT.)

The tunnel diagram shows a visual representation of the cars and cameras in the tunnel.

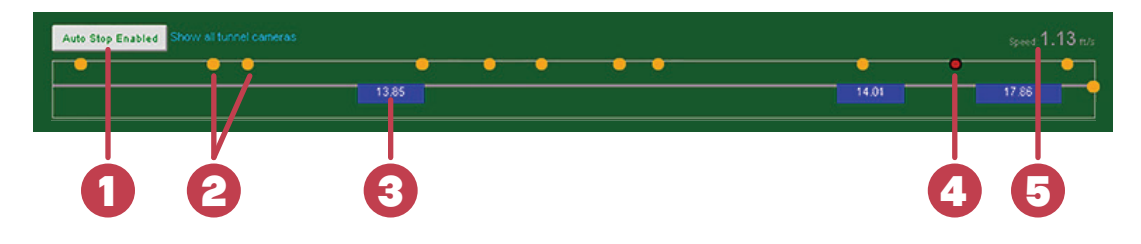

#### 1. **The status of NoPileups.**

 *Enabled* — NoPileups will detect potential collisions AND stop the conveyor.  *Disabled* — NoPileups WILL NOT stop the conveyor for any reason.

#### 2. **Camera locations in the tunnel.**

- Clicking on a yellow dot will change the Live View to a single-camera view for the selected camera.
- Clicking on the yellow dot a second time will return you to the Live View.

#### 3. **A vehicle and its location in the tunnel.**

- The number in the rectangle represents vehicle length in feet.
- If a vehicle is stopped by NoPileups, this rectangle will turn red. It will remain red until the corresponding vehicle exits the tunnel.

#### 4. **The location of the last camera to trigger a stop.**

 This dot will remain red until the next stop or until the Server is rebooted automatically at the end of the night.

#### 5. **Conveyor speed in feet-per-second.**

#### Important!

If you plan to disable Autostop for any reason, contact the NoPileups Service Team. When Autostop is disabled, the Team will be notified and operate under the assumption something catastrophic has occurred at your site.

## USING THE 4-BUTTON REMOTE

The 4-Button Remote is used to control NoPileups from the Display Interface.

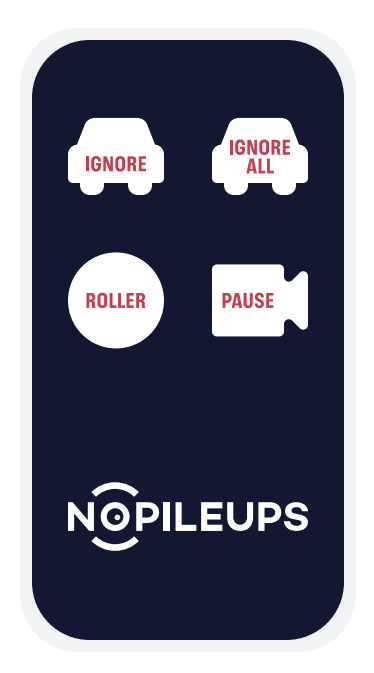

Each button has a specific function to help you quickly and safely get the conveyor moving again after NoPileups prevents a collision.

#### **Roller**

The Roller button can be used to realign the red tracking box with a problem vehicle by moving it back one roller distance.

#### **Ignore**

The Ignore button is used to remove a vehicle from NoPileups monitoring in situations where you cannot realign the tracking box with the problem vehicle.

#### **Ignore All**

The Ignore All button will remove all currently-monitored vehicles from NoPileups.

#### **Pause**

The Pause button will disable Autostop for five minutes.

#### Important!

Ignoring a vehicle means it is no longer being protected by NoPileups. If the vehicle were to stop again, NoPileups would not trigger. This would likely result in a collision. Any ignored vehicle should be monitored by an attendant until it has safely exited the tunnel.

## WHAT TO DO WHEN STOPS HAPPEN

When NoPileups detects and prevents a potential collision, the Live View will begin flashing red. The Live View will also shift to a Replay View of the problem vehicle.

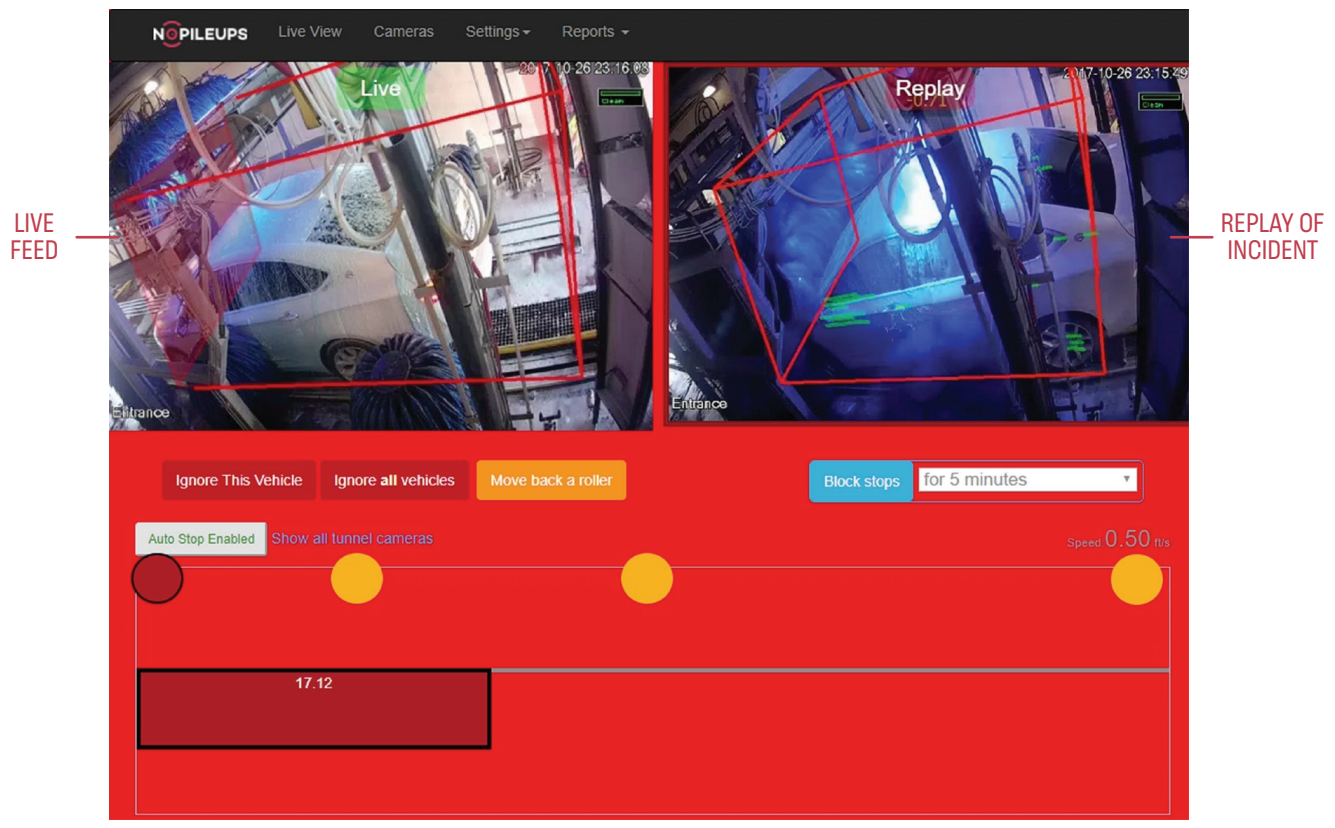

*NoPileups Replay View.*

The left image is a live feed of the problem vehicle. The right image shows a replay of the incident. This replay will contain 10 seconds before and 5 seconds after NoPileups detected the issue. This replay will play at 2x speed, compressing the 15 seconds of footage for faster viewing. The Replay View will continue to display until your conveyor has been restarted.

NoPileups will detect and prevent accidents of all kinds. However, there are a few common incidents you will likely encounter while working with NoPileups. Here is a collection of the most common incidents and how to resolve them.

STEP THREE

## WHAT TO DO WHEN STOPS HAPPEN (CONT.)

#### **Hopped Roller**

If a vehicle hops a roller, you will notice in the live footage that the tracking box and the vehicle are no longer correctly aligned. You will need to correct this by using the following steps:

1. Reposition the vehicle so it aligns with the red tracking box on the Replay View.

**OR**

Use the **Roller** button on the 4-Button Remote to move the tracking box one roller distance back. This should realign the box with the problem vehicle. If the vehicle is more than one roller distance behind the tracking box, press the Roller button until the box and vehicle are correctly aligned

- 2. If you are unable to realign the tracking box with the problem vehicle, you can press the **Ignore** button on the 4-Button Remote to remove the vehicle from NoPileups' monitoring.
- 3. Once the vehicle is safely returned to the correct conveyor position and aligned with the tracking box, you may restart the conveyor.

#### Important!

Any vehicle removed from NoPileups with Ignore will need to be monitored by an attendant, as it is no longer being protected.

#### **Customer Drive-out**

If a customer drives out of the tunnel early or unexpectedly, follow these steps to fix the issue:

- 1. Use the **Ignore** button to remove the remaining tracking box from NoPileups. Assuming there are no other impacted vehicles or remaining concerns, you may restart the conveyor.
- 2. If a drive-out caused multiple vehicles in the tunnel to shift, you may need to use the **Ignore All** button on the 4-Button Remote to remove all vehicles from NoPileups.
- 3. Once you are confident it is safe, you may restart the conveyor.

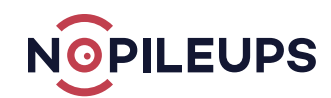

# WHEN STOPS HAPPEN

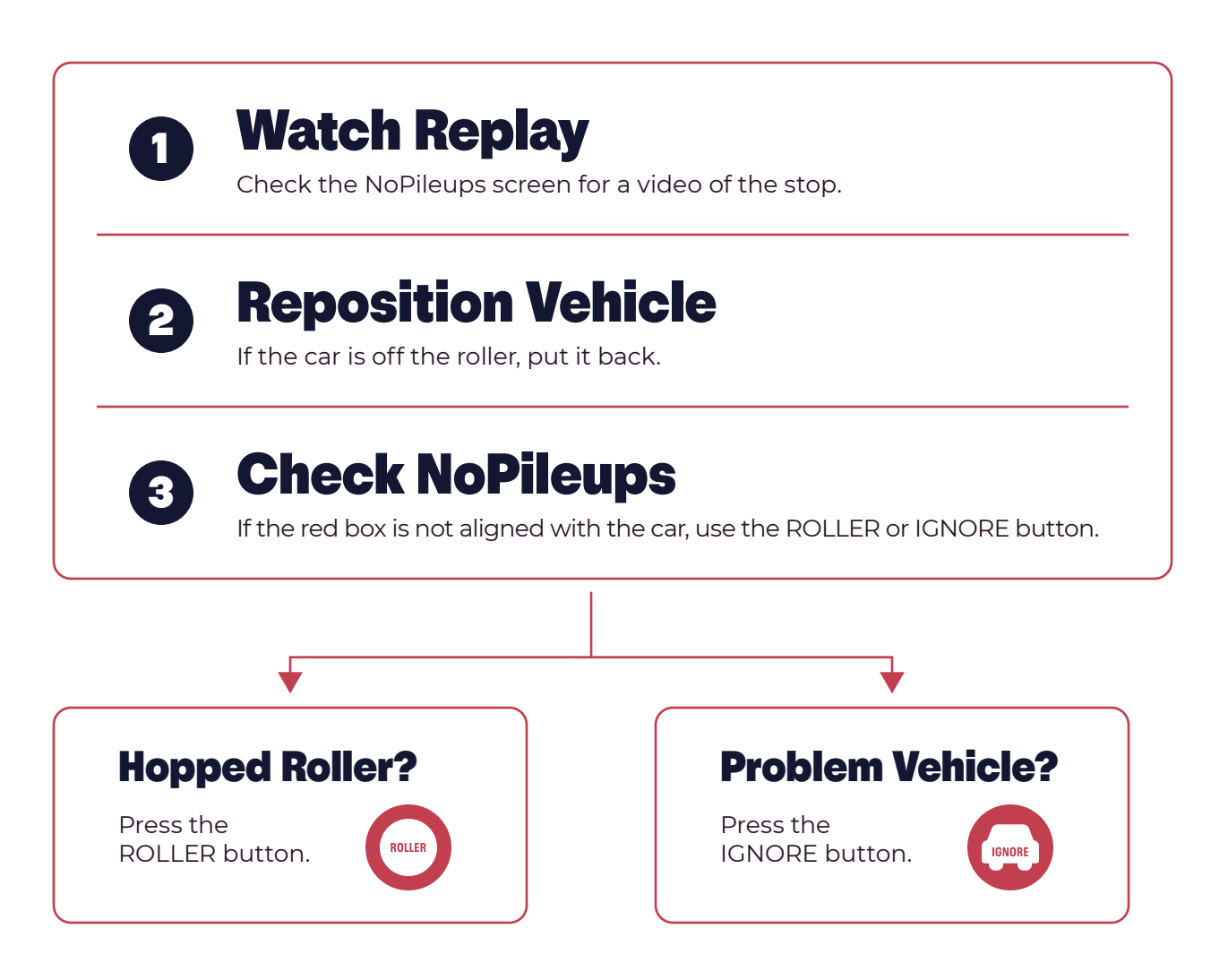

## IGNORED VEHICLES ARE NOT MONITORED.

If you ignore a vehicle, escort the car safely out of the tunnel.

## NoPileups Support: (833) 667-4538

## TEST E-STOP FUNCTION & HOPPED ROLLER DETECTION

#### Before you start...

Hopped rollers and stalled vehicles in the area covered by the final exit camera will not cause the wash to stop unless a second car is less than six feet away.

Before NoPileups goes live, your Installer will have you run a test car through the tunnel to help show how the system functions. Following the guidance of your NoPileups Installer:

- 1. Confirm that Autostop is **Enabled**.
- 2. Send a test car through the wash and apply the brake to hop a roller within the view of the camera.
	- When NoPileups stops the wash, drive the car back onto the roller it hopped and restart the wash.
	- If the system does not stop, continue to apply the brake and hop an addi tional roller.

If NoPileups does not perform as desired on a camera or the wash stops momentarily before restarting automatically, make note of the incident and/or status of any conveyor overrides and contact the NoPileups Service Team. To ensure the 4-Button Remote is functional:

- 1. Confirm that Autostop is **Enabled**.
- 2. Press the **Pause** button on the 4-Button Remote.
- 3. Confirm that Autostop is **Disabled**.
- 4. Press the **Pause** button on the 4-Button Remote.
- 5. Confirm that Autostop is **Enabled**.

If the system Autostop status does not change after pressing the Pause button, turn the Display Interface off and on. If problems persist, contact the NoPileups Service Team.

#### Important!

When testing the stop function on all cameras, make sure the test car moves **at least 10 feet down tunnel between stop tests**. Distances less than 10 feet may prevent the system from stopping as expected.

STEP FIVE

## CAMERA CLEANING AND MAINTENANCE

NoPileups works best when it has a visual of the cars in the tunnel. Bad lighting, dirty cameras, and cameras covered in water negatively impact NoPileups' performance. To keep NoPileups working in tip-top shape, you will need to keep cameras clean and in working order. Follow these tips to maintain optimal camera performance.

- Clean every camera daily and as needed. A regular cleaning schedule prevents soap scum and mineral buildup from blocking the camera view. Daily tunnel cleaning can result in soap and spray, so it is important to give the cameras a quick detailing afterward.
- Clean the camera housing with glass cleaner and a paper towel. Do not use a broom or brush.
- Do not power-spray the camera or nearby junction boxes. Power-sprays cause camera housing to crack, which allows condensation to enter and damage the camera.
- If scum or mineral buildup does occur, do not use a razor blade or other abrasive tool to clean the camera. Glass cleaner, a paper towel, and a bit of fingernail scraping will safely remove buildup.
- Make sure cameras are mounted tightly to resist movement. If a camera moves due to cleaning or daily operation, NoPileups will need to be recalibrated (which could result in tunnel downtime or reduced protection).